# **Instruction Manual**

**BMW APIX PAS for BMW**

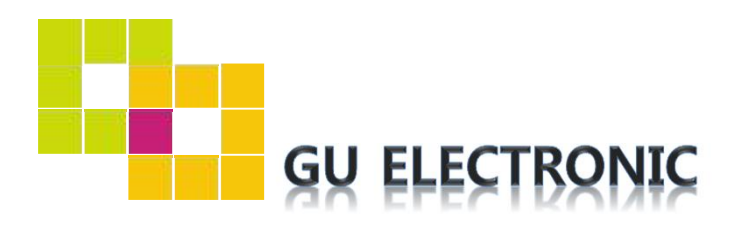

# **INDEX**

## **Specifications**

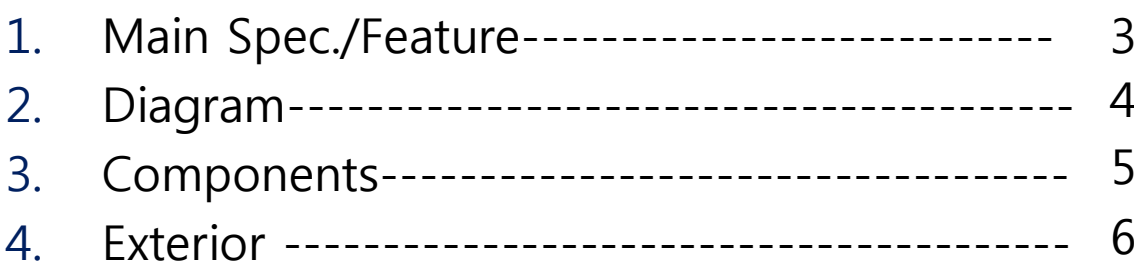

## **Settings**

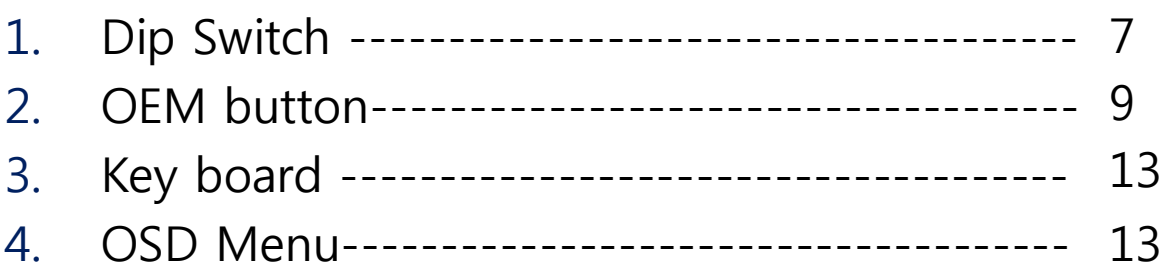

## **Installation**

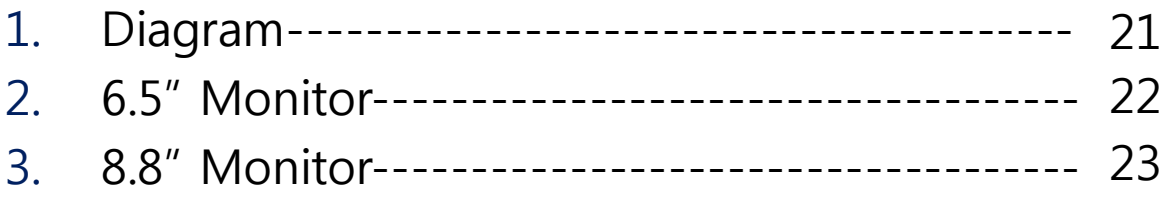

## **Caution**

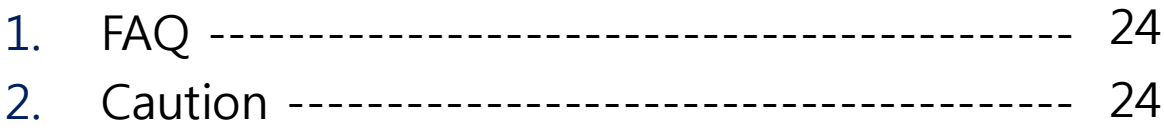

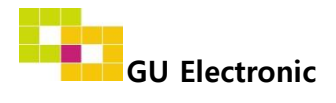

### **1. Main Spec.**

- 1-1 Input Spec. (MULTI VIDEO INTERFACE)
	- 1 x Analog RGB Input (Navigation System output)
	- 1 x CVBS(REAR CAMERA) Input. (Rear camera source)
	- 1 x CVBS Input. (DVB-T/DVD/DVR/Front camera source)
	- 1 x LVDS Input (Car command sysemm)
- 1-2 Output Spec.
	- 1 x LCD Output (LCD Operation)
- 1-3 Power Spec.
	- Input Power : 8VDC ~ 24VDC
	- Consumption Power : 12Watt, Max
- 1-4 Switching mode
	- Possible to switch input mode by OEM button

### **2. Features**

- No need to cut any OEM wires (Providing Plug&Play cable)
- Display dynamic PAS (Parking assistance system) with PDC
- Possible to register IR code of DVD/DTV

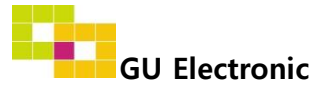

### **3. Diagram**

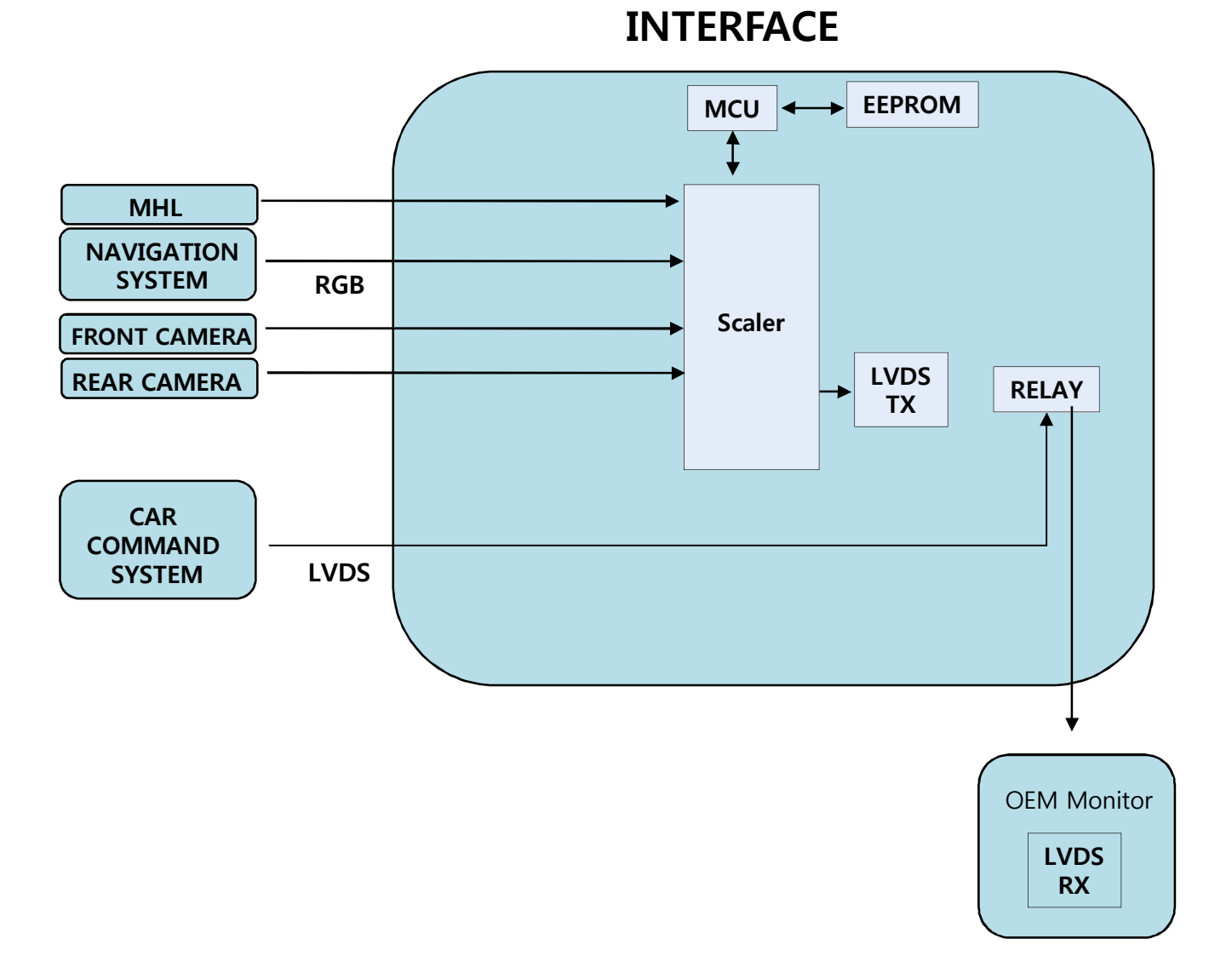

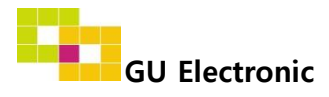

### 4. Components

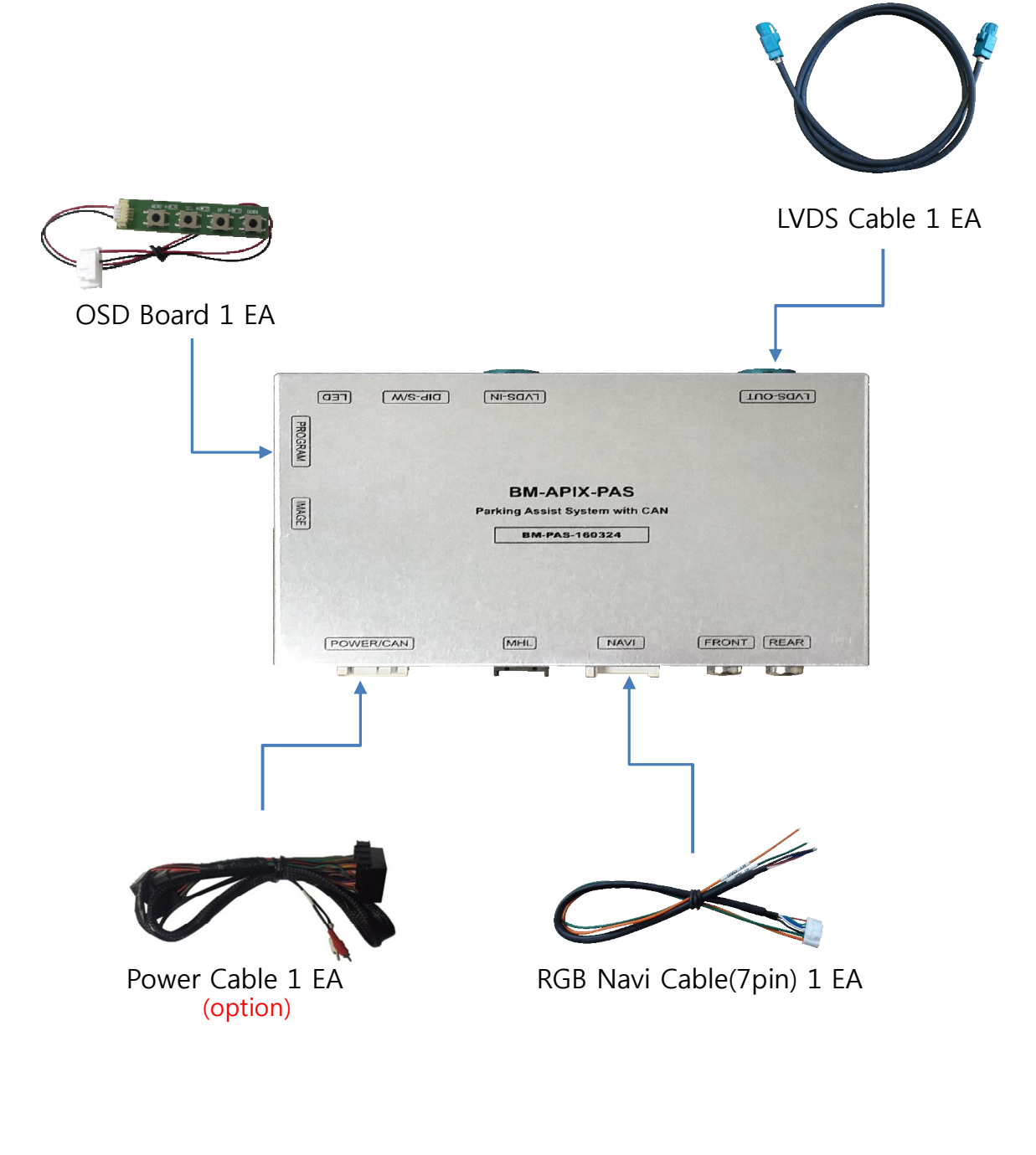

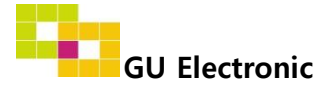

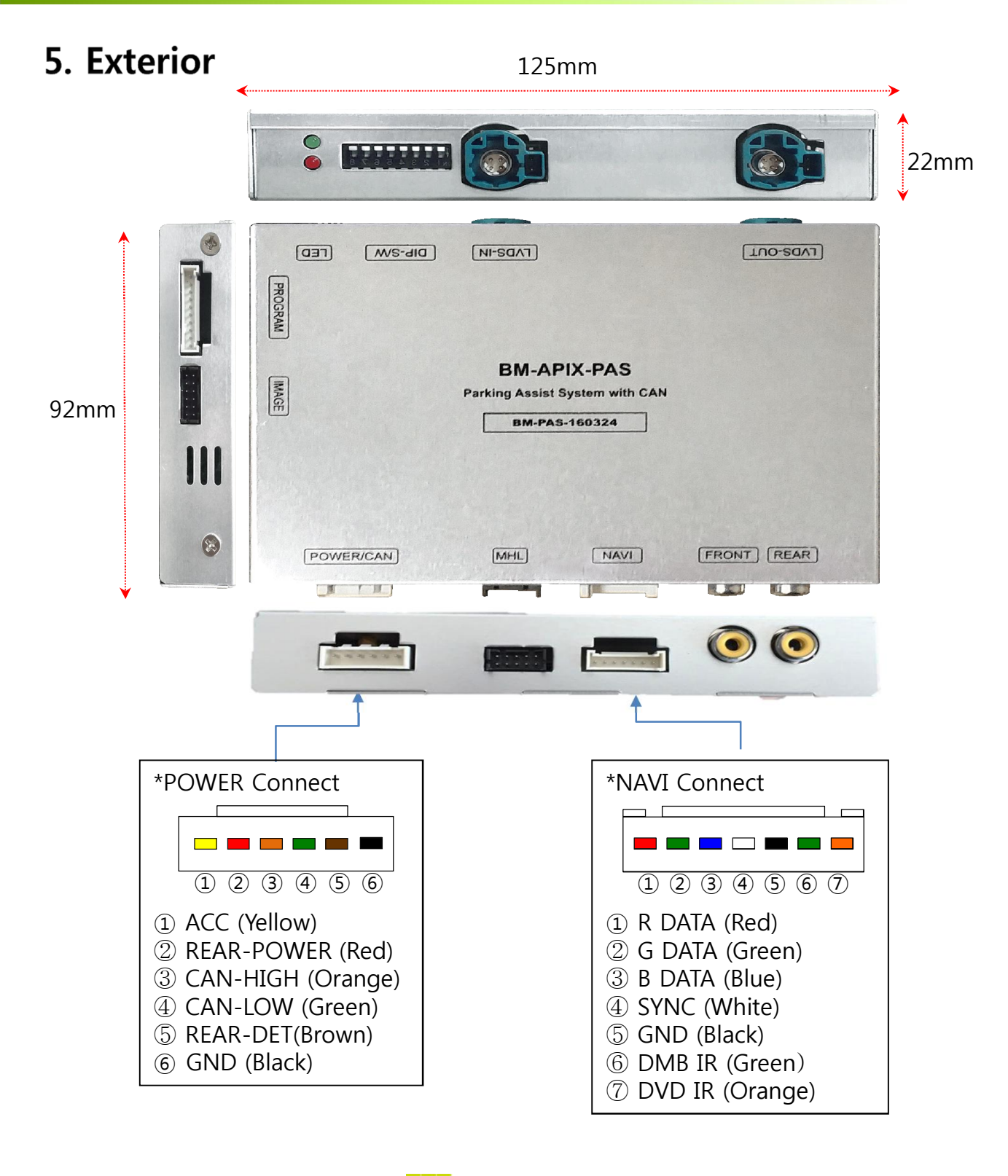

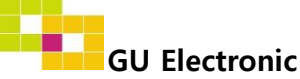

### **1. Dip Switch**

**\* ON : DOWN , OFF : UP**

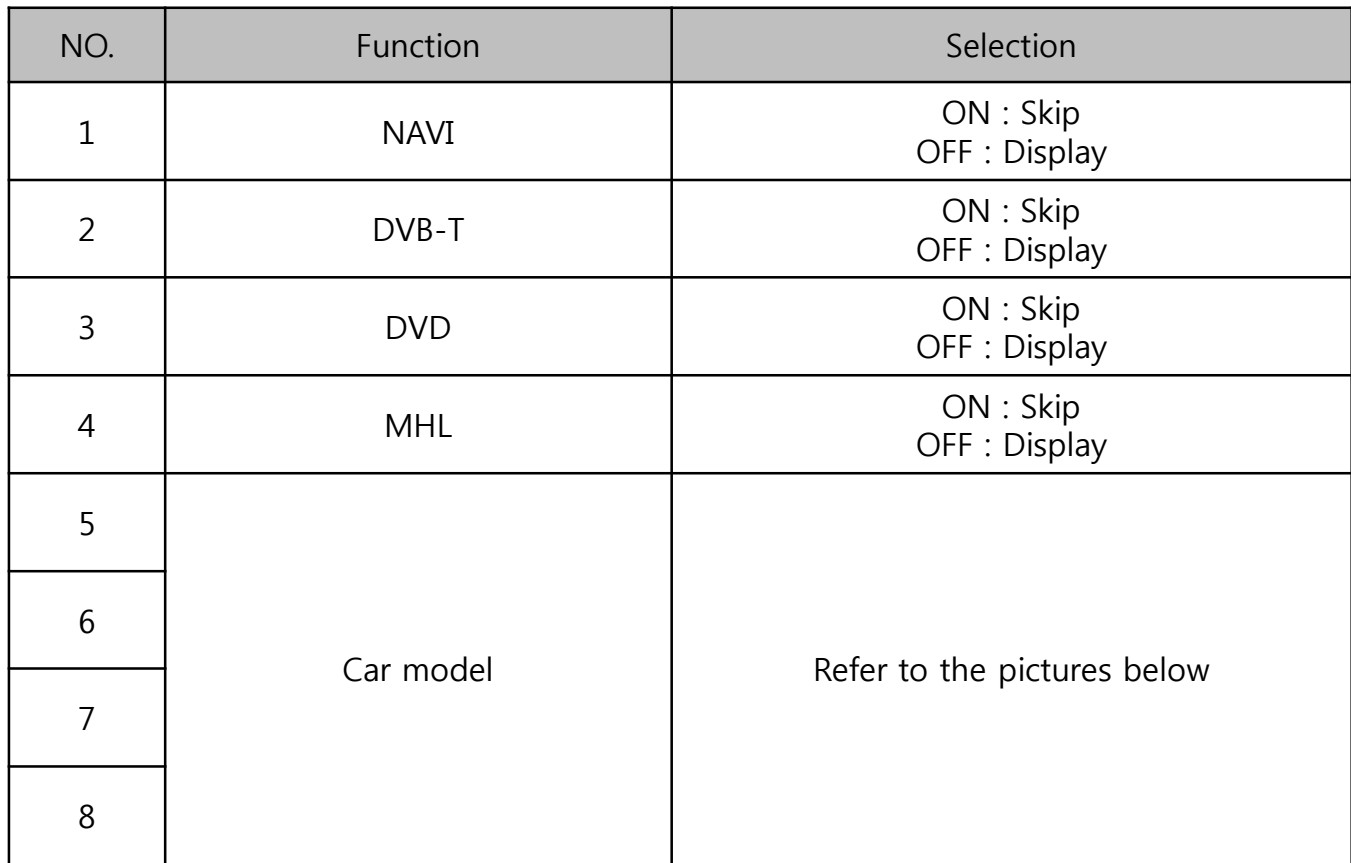

\* Example

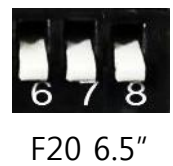

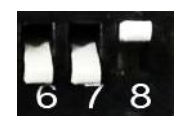

X3,X4 8.8" (Made in Hungary)

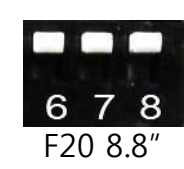

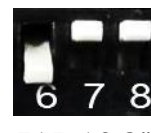

F15 10.2" MINI 6.5"

- 7

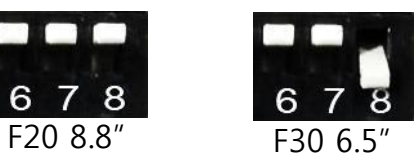

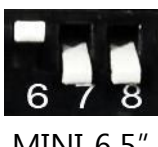

**GU Electronic**

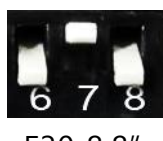

F30 8.8"

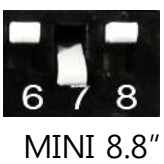

### **1. Dip Switch- DVB-T, DVD Setting**

※ The "Front input" can be used for DVD or DTV input (AV1 : DTV, AV2: DVD – Possible to install only one of them)

- AV1 Setting – For DTV

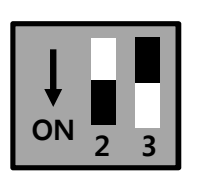

No.2: Off / No.3: On DVB-T UI On/Off (Refer to P15) (Dip no.3 should be ON (Skip) Otherwise AV2 screen will appear)

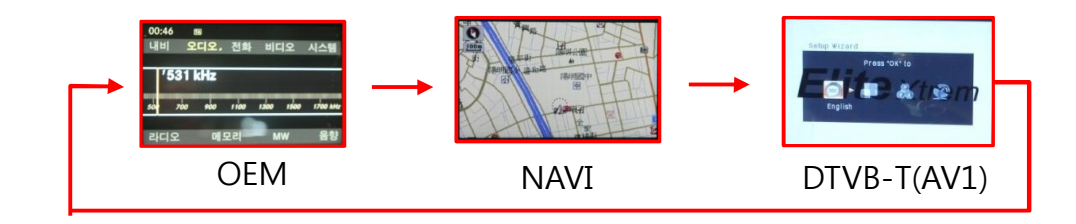

#### - AV2 Setting – For DVD

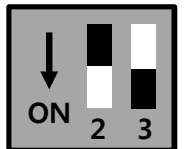

No.2: On / No.3: Off DVD UI On/Off (Refer to P15)

((Dip no.2 should be ON (Skip) Otherwise AV1 screen will appear.)

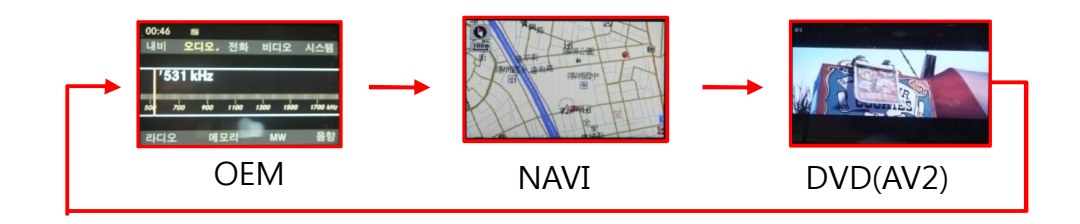

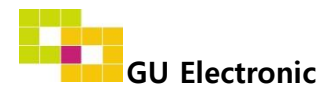

### **2. OEM button – Switching**、**PIP function**

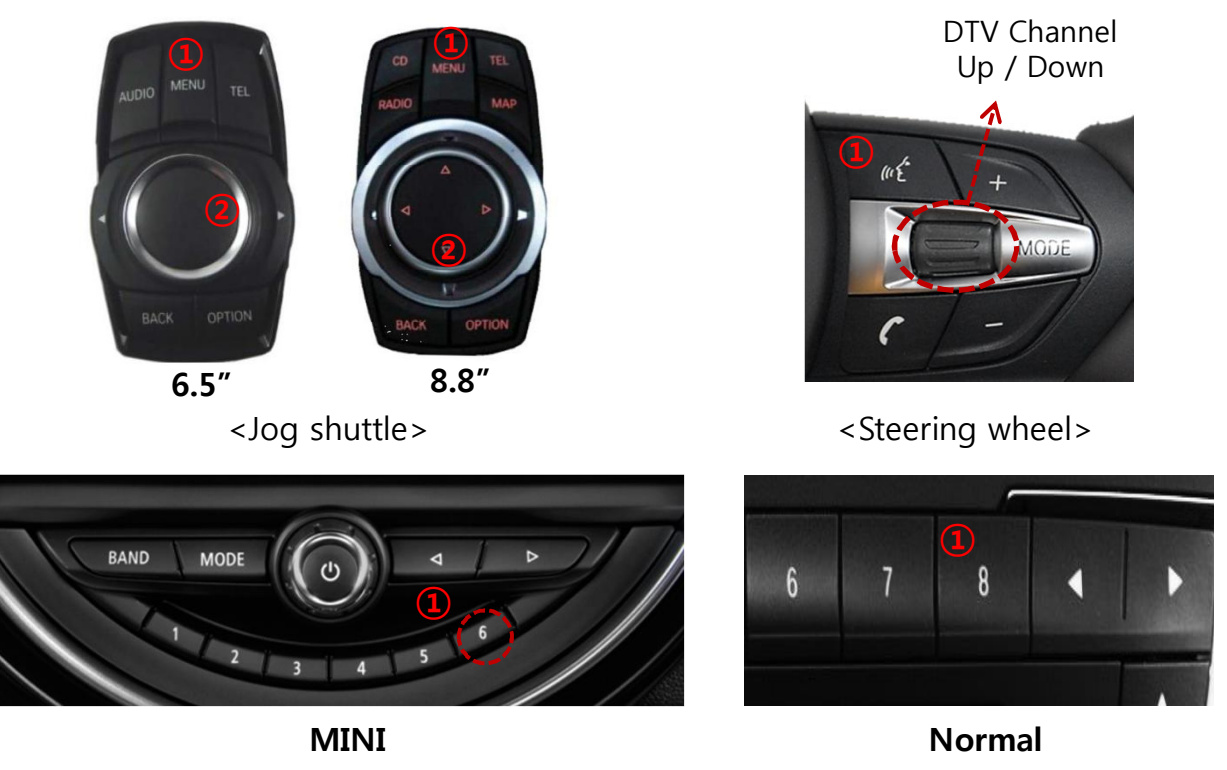

<Car Audio Button>

#### **-Switching**

**①** : Press long -> Switching mode Press short-> Switching to OEM directly

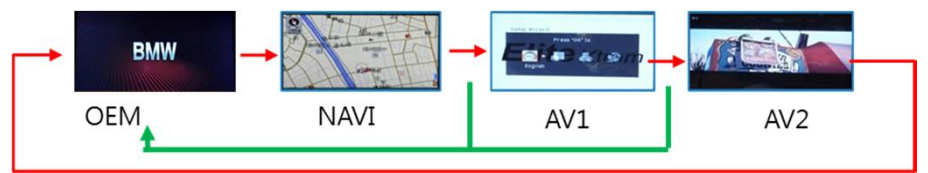

#### **- PIP function**

**②** : Press long to activate PIP function

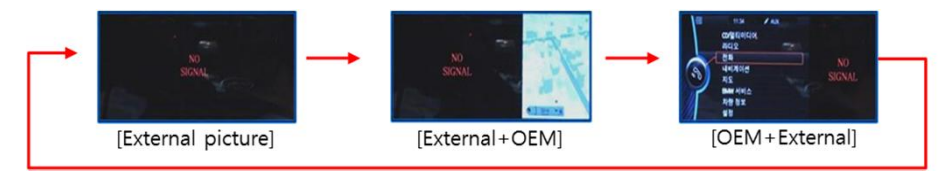

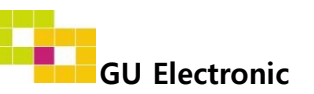

### **2. OEM button** – **Direction for Controlling DVB-T, DVD**

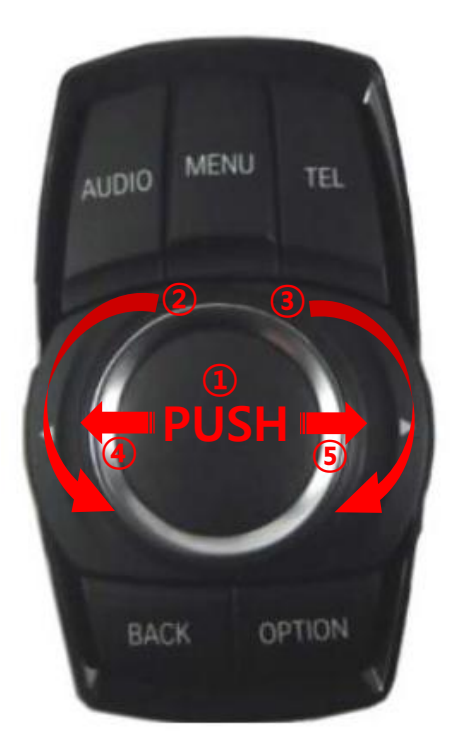

### **[6.5" I-DRV]**

- PUSH : Selection
	- Activating DVD/DTV menu
- Moving toward the left
- Moving toward the right
- Moving up
- Moving down

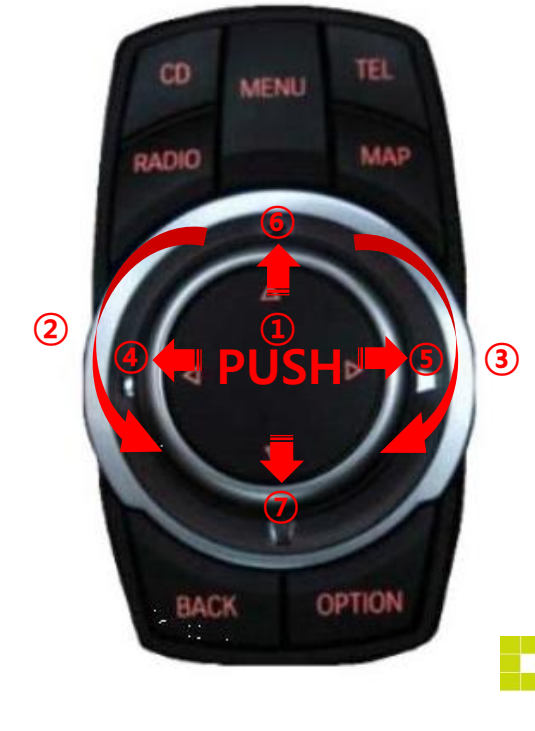

#### **[8.8" I-DRV]**

PUSH : Selection

Activating DVD/DTV menu

- Moving toward the left
- Moving toward the right
- Moving toward the left
- Moving toward the right
- Moving up
- Moving down

**GU Electronic**

## **2. OEM button - DVB-T, DVD Menu**

\*Control the menu below by OEM button

• **DTV (Select the type of I-con)**

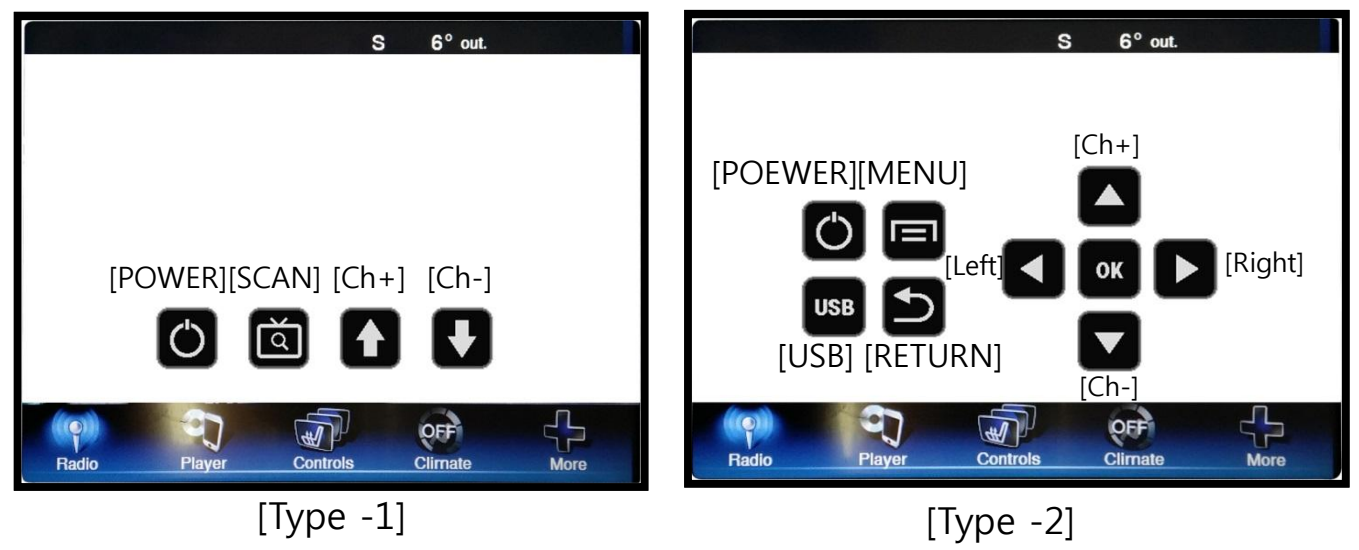

• **DVD**

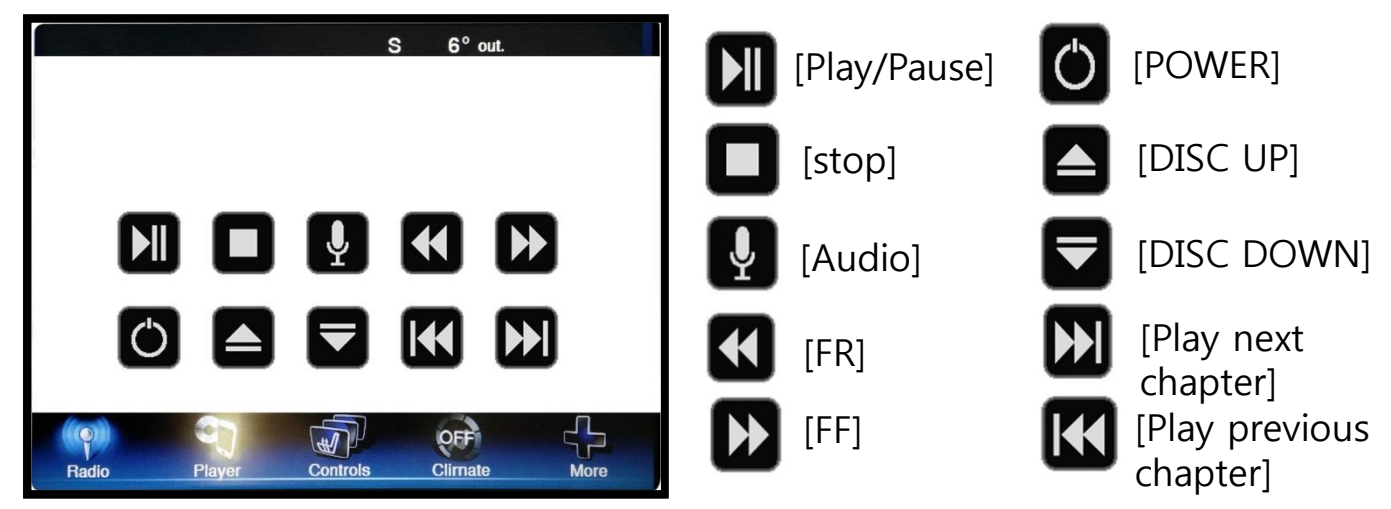

※ To use this function, It is necessary to offer the remote IR code to manufacturer or setting OSD IR – Ctrl(P. 19)

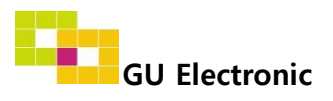

### **2. OEM button – OSD Menu**

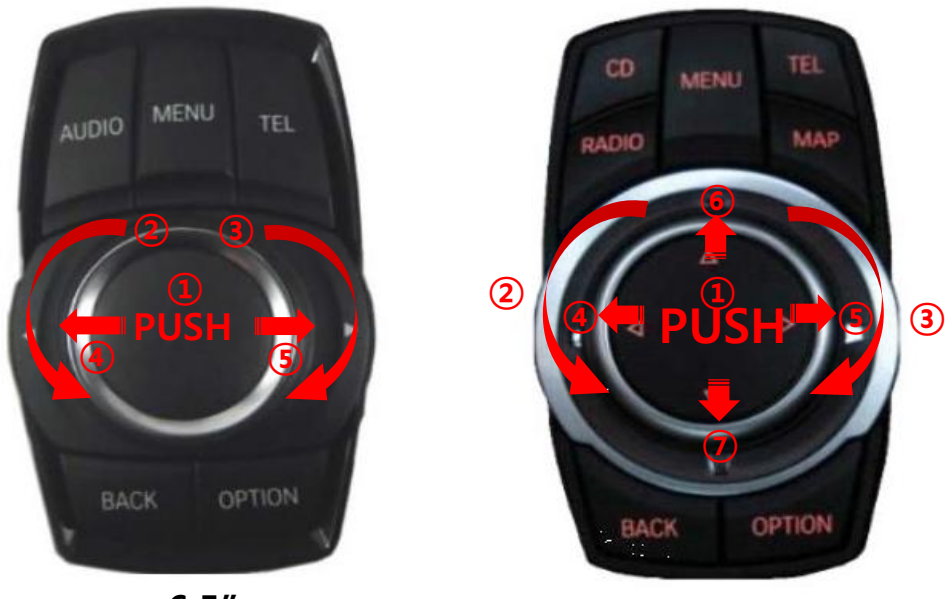

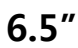

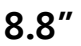

- OPTION : Press long(6sec) Activating OSD menu Press short - Exit
- ① PUSH : Selection
- ② Moving up, Increasing value
- ③ Moving down, Decreasing value
- ④ Moving from third menu to first menu in order
- ⑤ Moving from first menu to third menu in order
- ⑥ Moving up, Increasing value
- ⑦ Moving down, Decreasing value

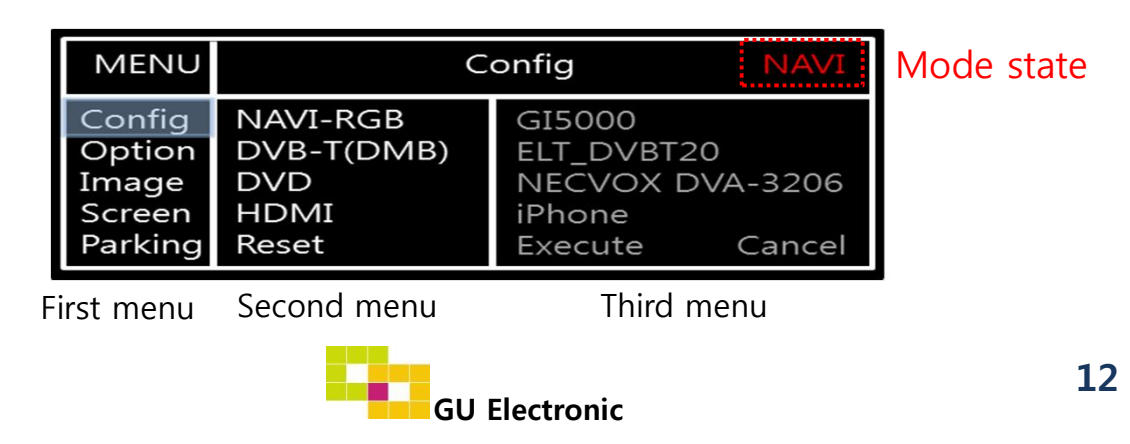

### **3. OSD Key board**

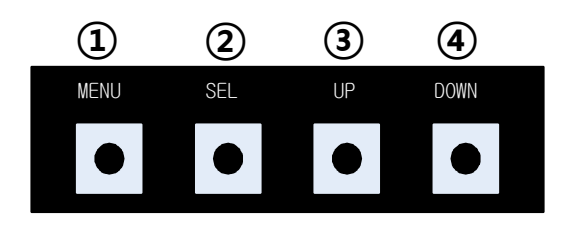

**① MENU : Activating OSD Menu**

**② SEL : Selection**

**③ Up : Moving upward / increasing value**

**④ Down : Moving downward / decreasing value**

### **4. OSD Menu**

※Press "MENU" button on Key board

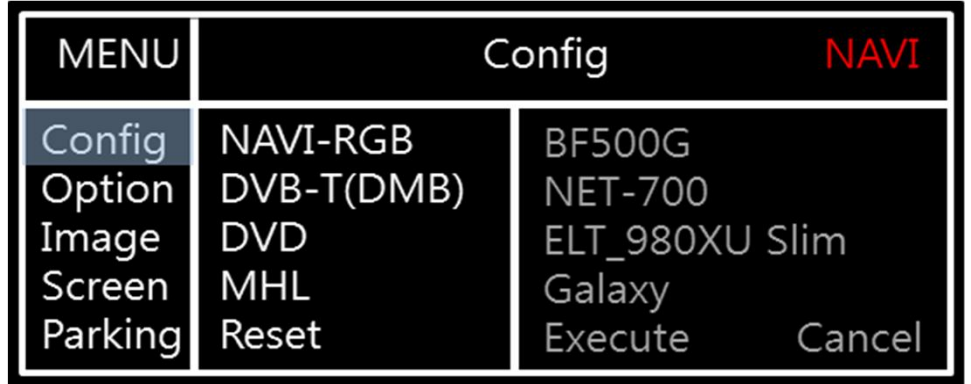

Config - NAVI-RGB : Setup for the type of RGB

- Config DVB-T(DMB) : Setup for the type of DVB-T(DMB)
- Config DVD : Setup for the type of DVD
- Config MHL : Setup for the type of MHL

Reset : Reset all value

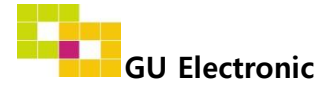

### **4. OSD Menu**

※Press "MENU" button on Key board

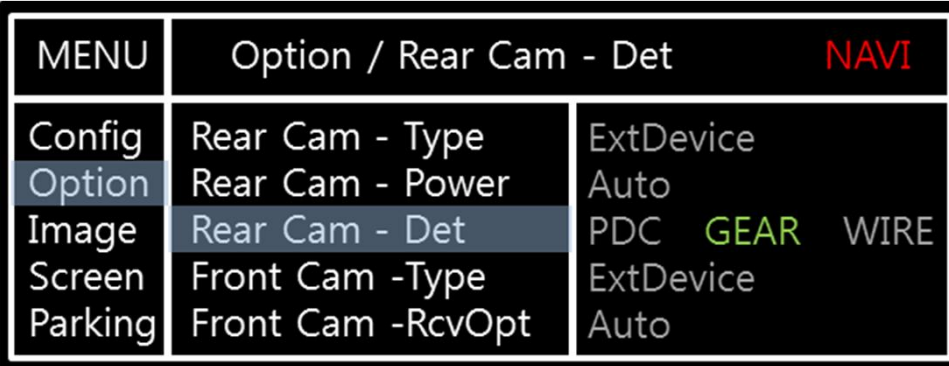

#### **Option**

- RearCam-Type : Setup for rear camera ExtDevice - External rear camera OEM - Original camera
- RearCam-Power : Setup for Rear VCC wire in power cable ON - +12V out always (current consumption : 200mA) AUTO - +12V out in rear mode only (200mA) OFF - Power OFF
- RearCam-Det : Setup for Rear detection P>>, GEAR : by CAN wire Ext Wire : by 12V wire

Setting to display screen when switching to the D gear from the R gear

- P>>: OEM type When switching to the D gear from the R gear, press
- the activated "P" button or driving up 20km to display AV/RGB/OEM screen GEAR : Normal type - When switching to the D gear from the R gear, The AV/RGB/OEM screen is display right away
- FrontCam-Type : Setup for front camera
	- ExtDevice External rear camera
	- OEM Original camera
- FrontCam-RcvOpt : Selecting time of displaying Front camera before switching to RGB, DVD, OEM from Rear camera

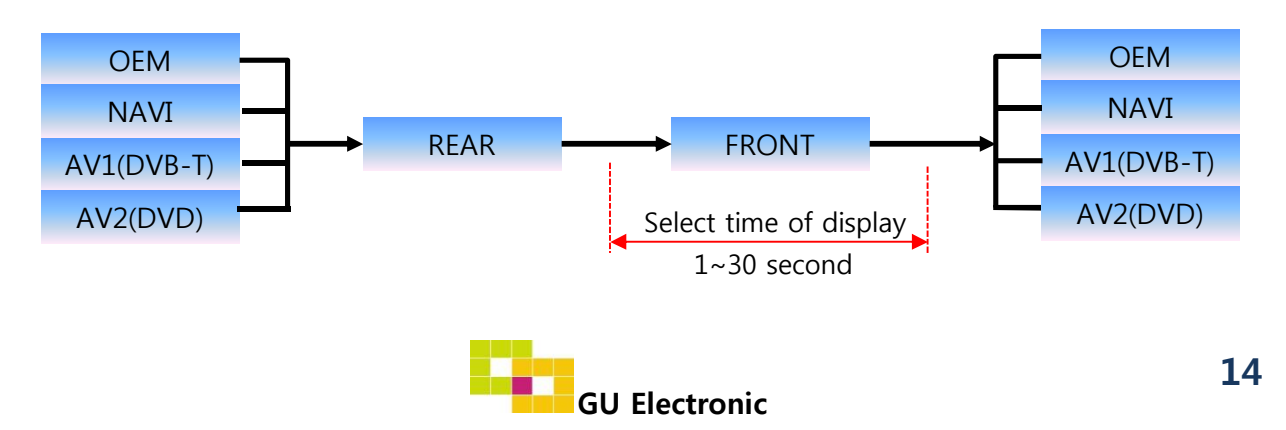

### **4. OSD Menu**

※Press "MENU" button on Key board

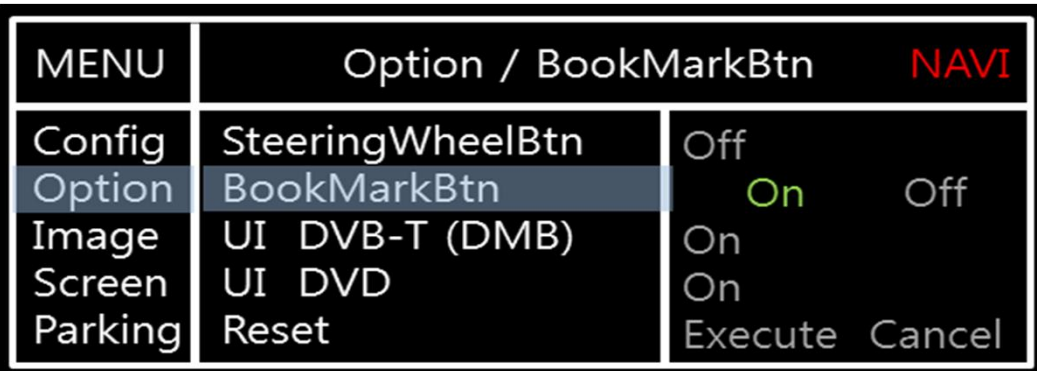

#### **Option**

- SteeringWheelBtn : Setting Handle wheel button ON or OFF
- BookMarkBtn : Setting Car Audio Button No.8 ON or OFF (P.8)
- UI DVB-T(DMB) : Setting UI ICON ON or OFF
- UI DVD : Setting UI ICON ON or OFF
- Reset : Reset all value

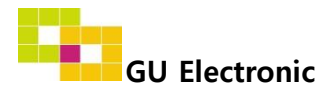

### **4. OSD Menu**

※Press "MENU" button on Key board

#### **- NAVI(RGB) Image / Screen**

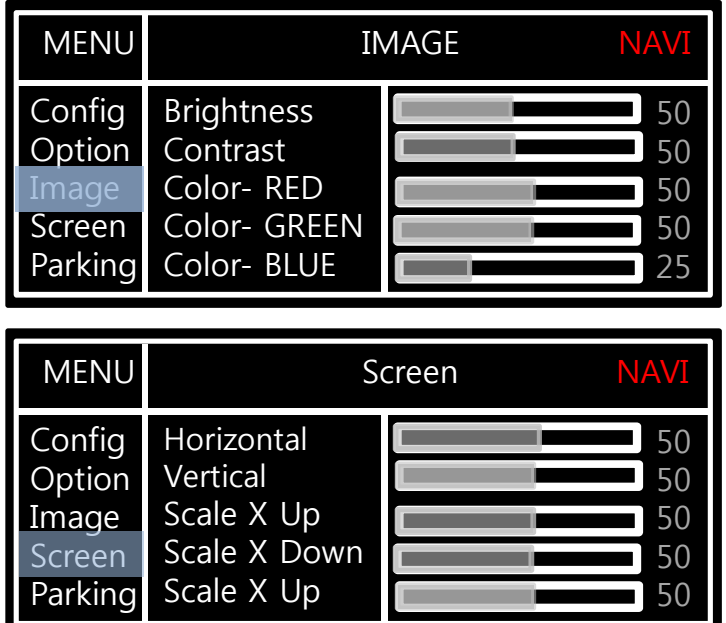

#### **- DVD, DVBT, NAVI-AV, REAR, FRONT Image**

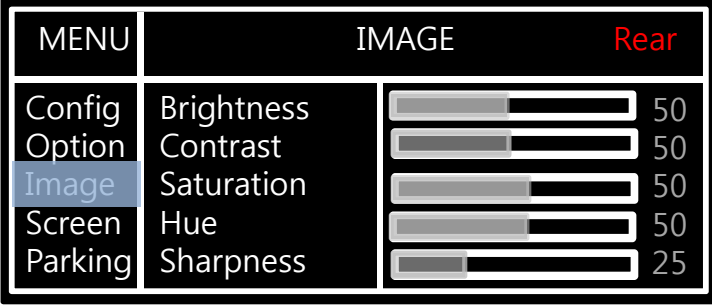

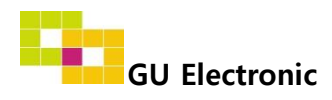

### **4. OSD Menu – Parking line**

※Press "MENU" button on Key board

#### **-Parking line ON/OFF**

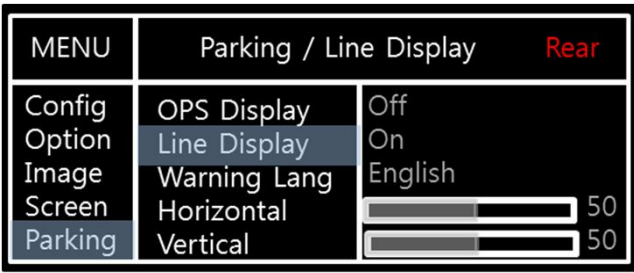

Select a use of parking line (OSD Menu – Parking – Line display – ON or OFF)

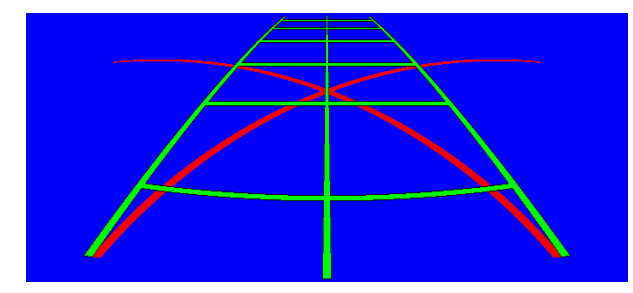

Packing line - On

#### **※ PIP, POP function: Press**

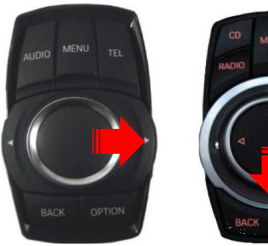

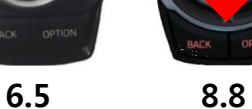

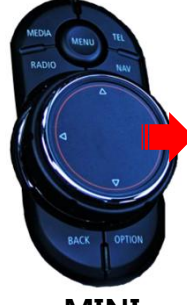

**MINI**

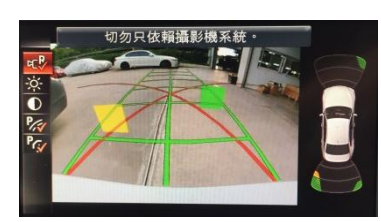

PIP

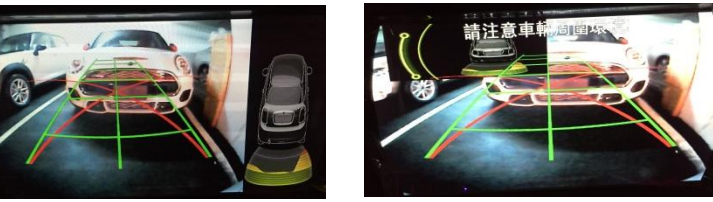

PIP

POP

**GU Electronic**

### **4. OSD Menu – Parking line**

※Press "MENU" button on Key board

**-Setting to display screen when switching to the D gear from the R gear(p.13)**

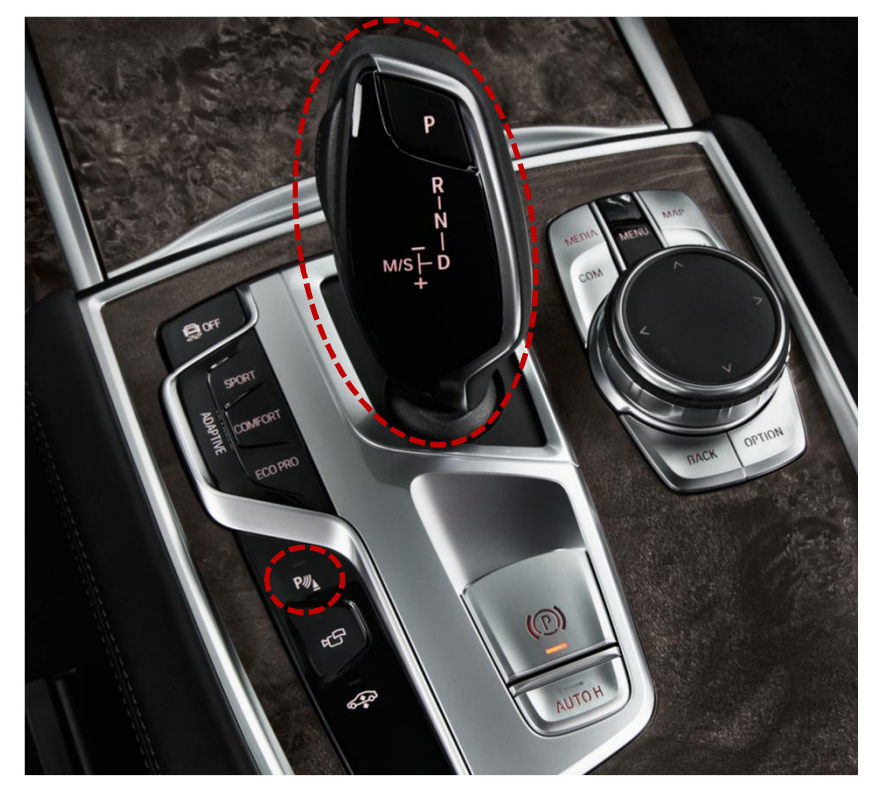

- 1. OEM type : When switching to the D gear from the R gear , Press the activated "P" button or driving up 20km to display AV/RGB/OEM screen
- 2. Normal type : When switching to the D gear from the R gear, The AV/RGB/OEM screen is display right away

#### **-Adjusting the position of guide line**

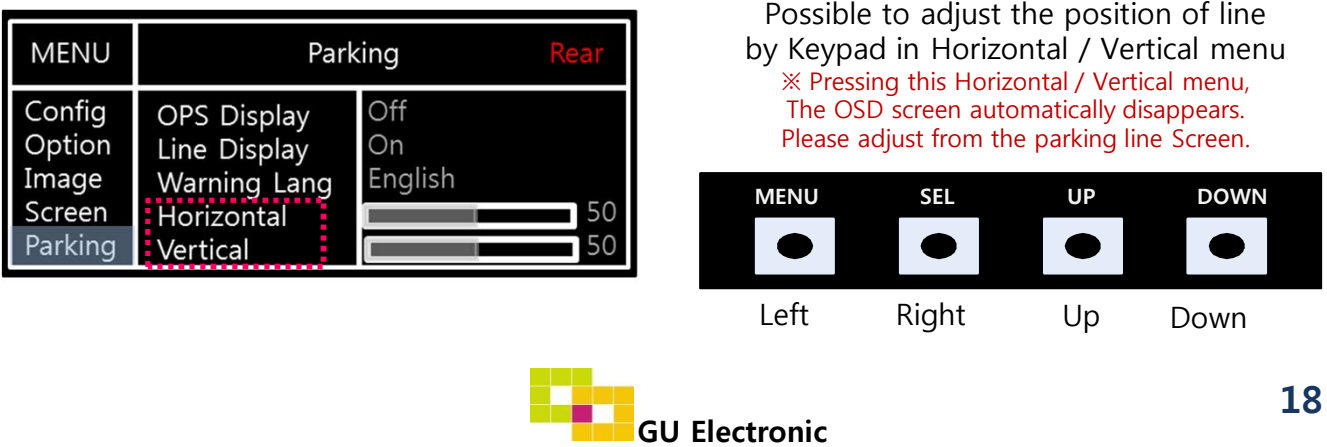

### **4. OSD Menu**

※Press "MENU" button on Key board

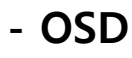

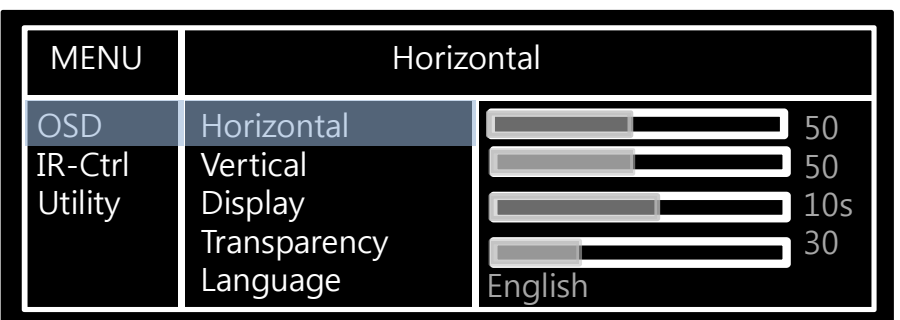

- OSD Horizontal
- OSD Vertical
- OSD Display : Setting time for displaying OSD menu
- OSD Transparency
- OSD Language : Setting language of ODS menu

### **- IR – Ctrl (Refer to p.19)**

**- Utility**

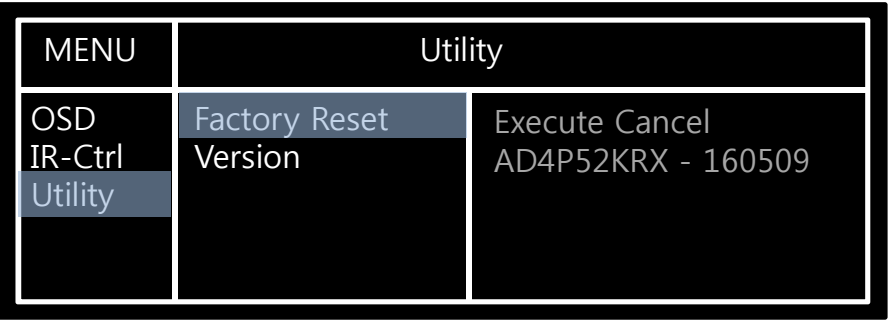

• Utility - Software version

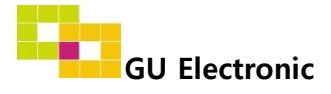

### **4. OSD Menu – Register IR code**

※Press "MENU" button on Key board

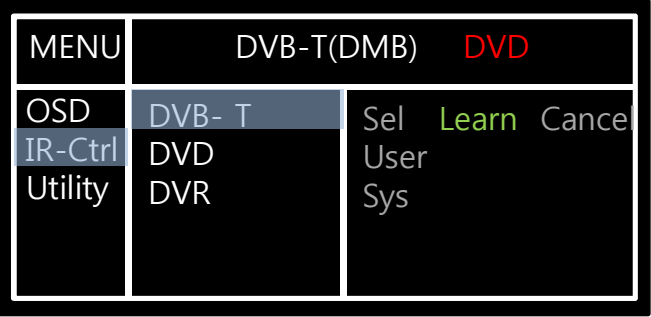

 $\textcircled{1}$  Select IR Ctrl  $\rightarrow$  DVB/DVD/DVR  $\rightarrow$ Learn to register IR code

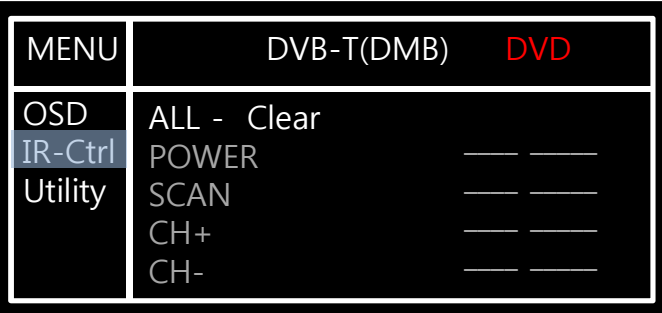

② All Clear : Remove all value of Remote control registered before Select one of the buttons registering to move on to next step

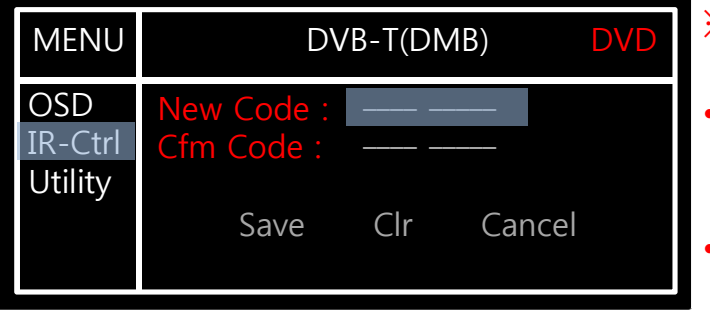

③ Press a button on the remote control of DVD/DTV then the IR code will appear on "New code" menu. Press the same button one more time to confirm the IR code. (Cfm code = confirm code)

#### ※ Caution

- Delete : ALL Clear – Delete all value Clr – Delete one button's Value
- Play/Pause: To use **DI** button, Please register the IR code in power / Pause menu separately

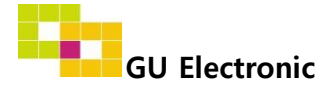

## **Installation**

### **1. Installation Diagram**

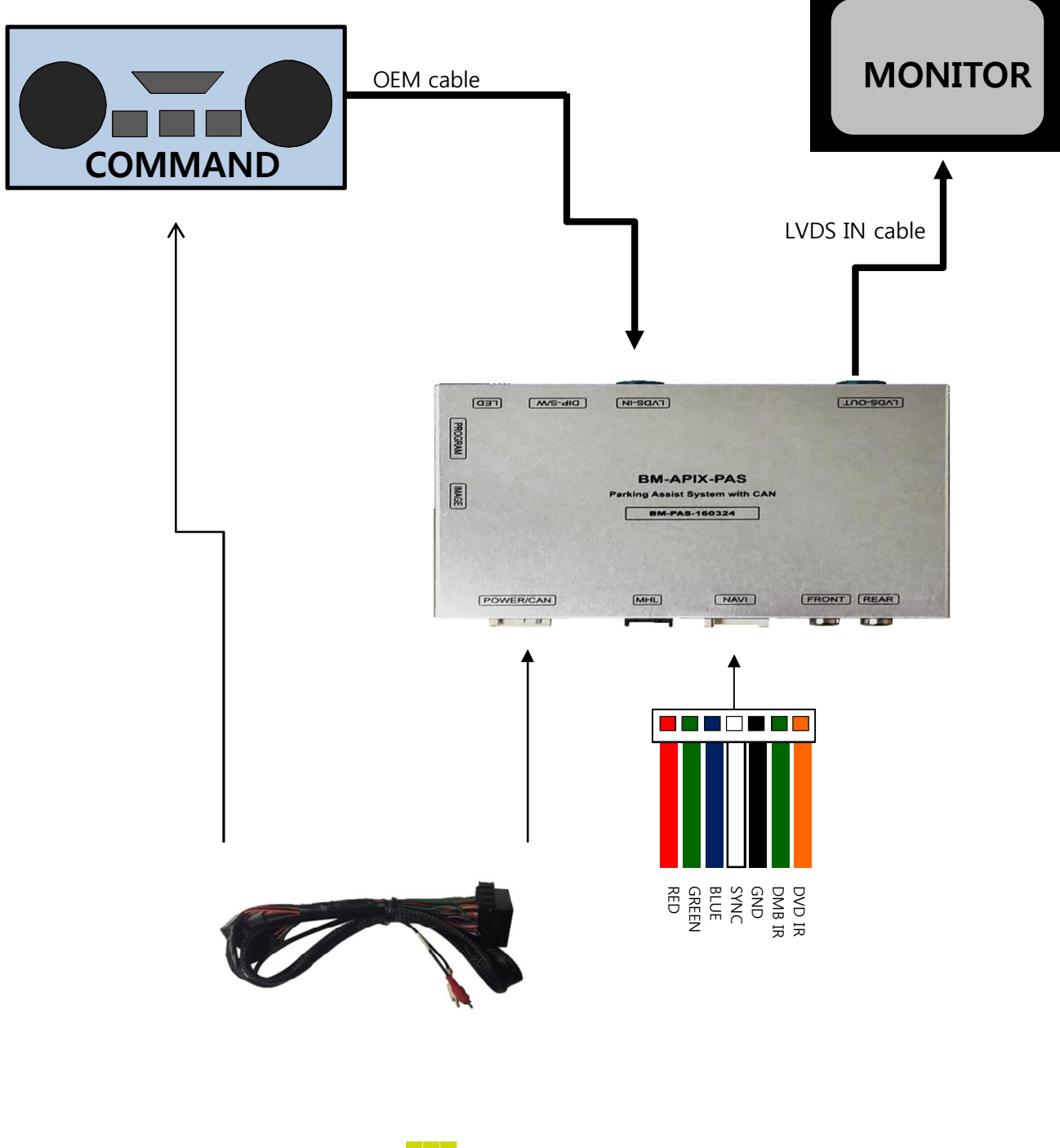

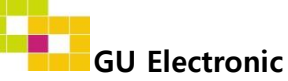

## **Installation**

### **2. Power Installation – 6.5"**

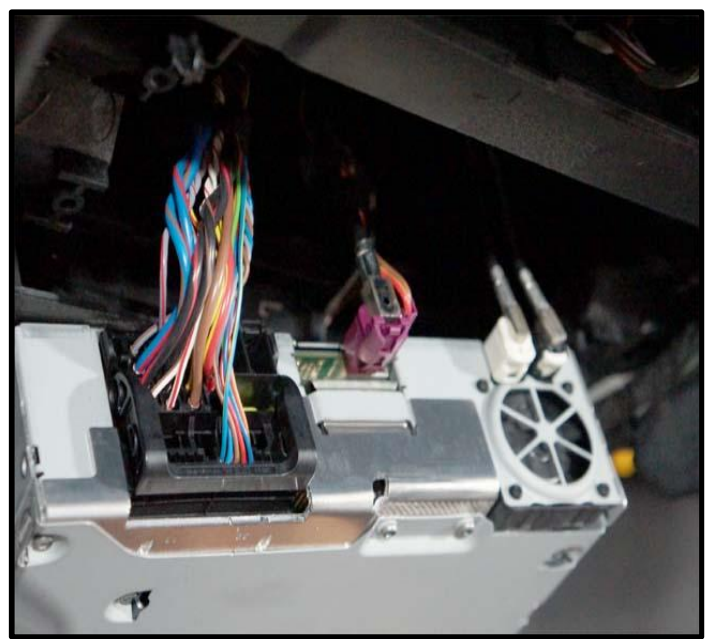

1. Disconnect the OEM power cable from t he back of command

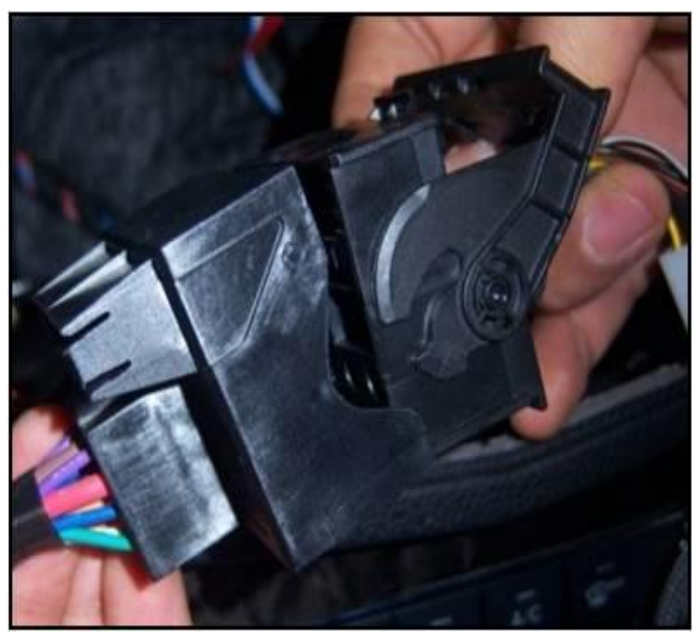

2. Connect the offered power cable to the OEM power cable

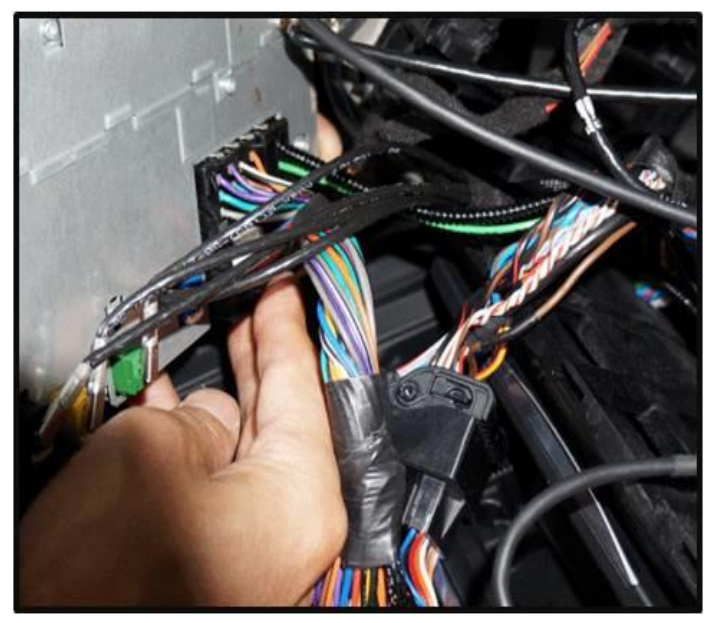

3. Connect the offered power cable to the back of command

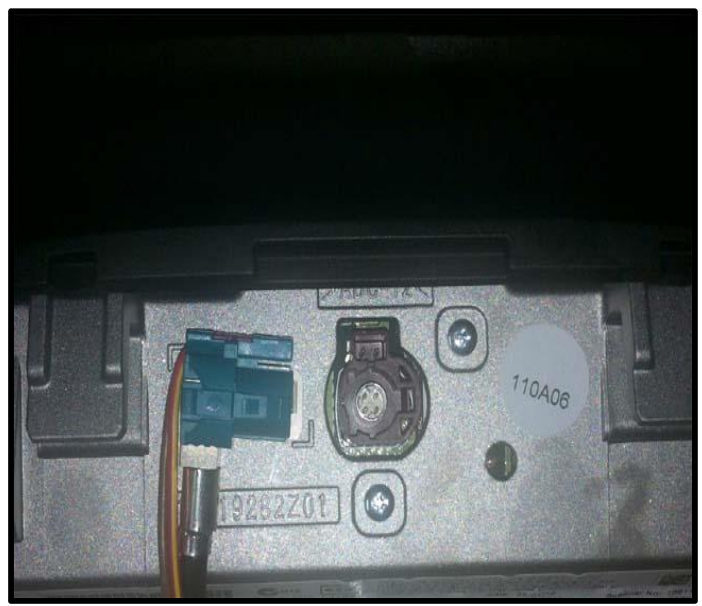

4. Connect the offered LVDS cable to the OEM monitor

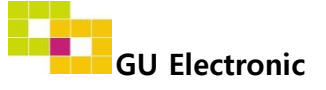

## **Installation**

**3. Power Installation – 8.8"**

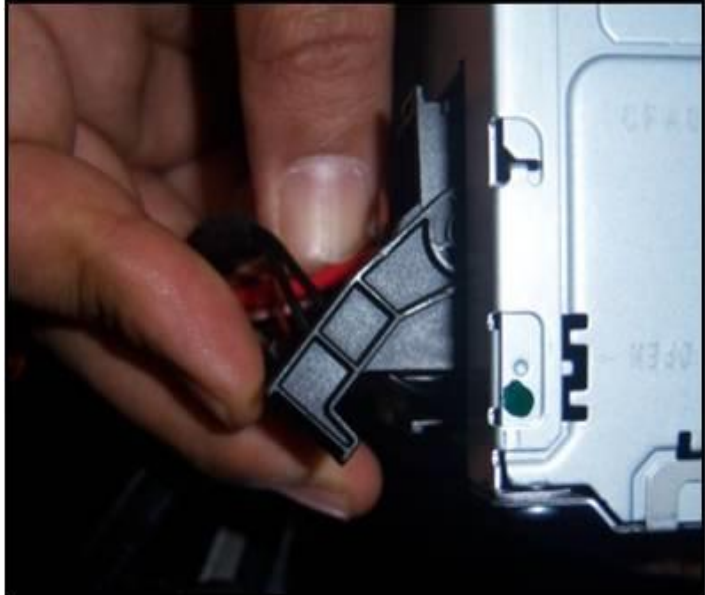

1. Disconnect the OEM power cable from t he back of command

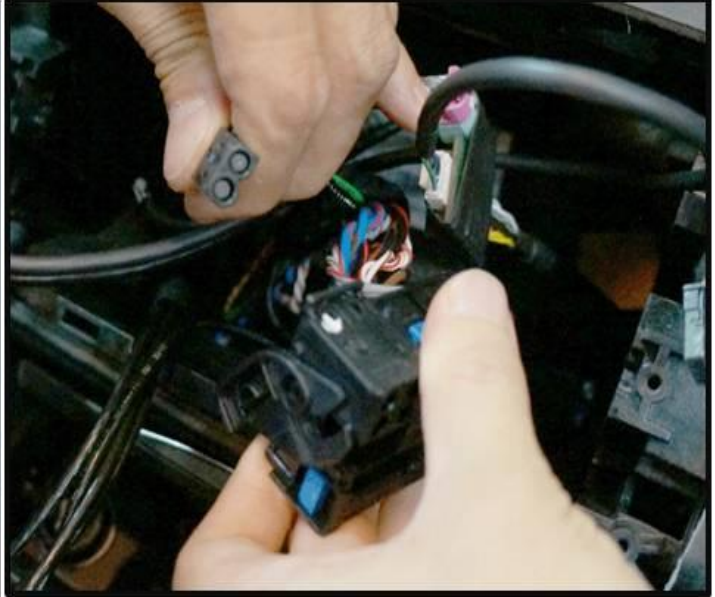

2. As the picture above, Connect the OEM Most cable to the offered power cable

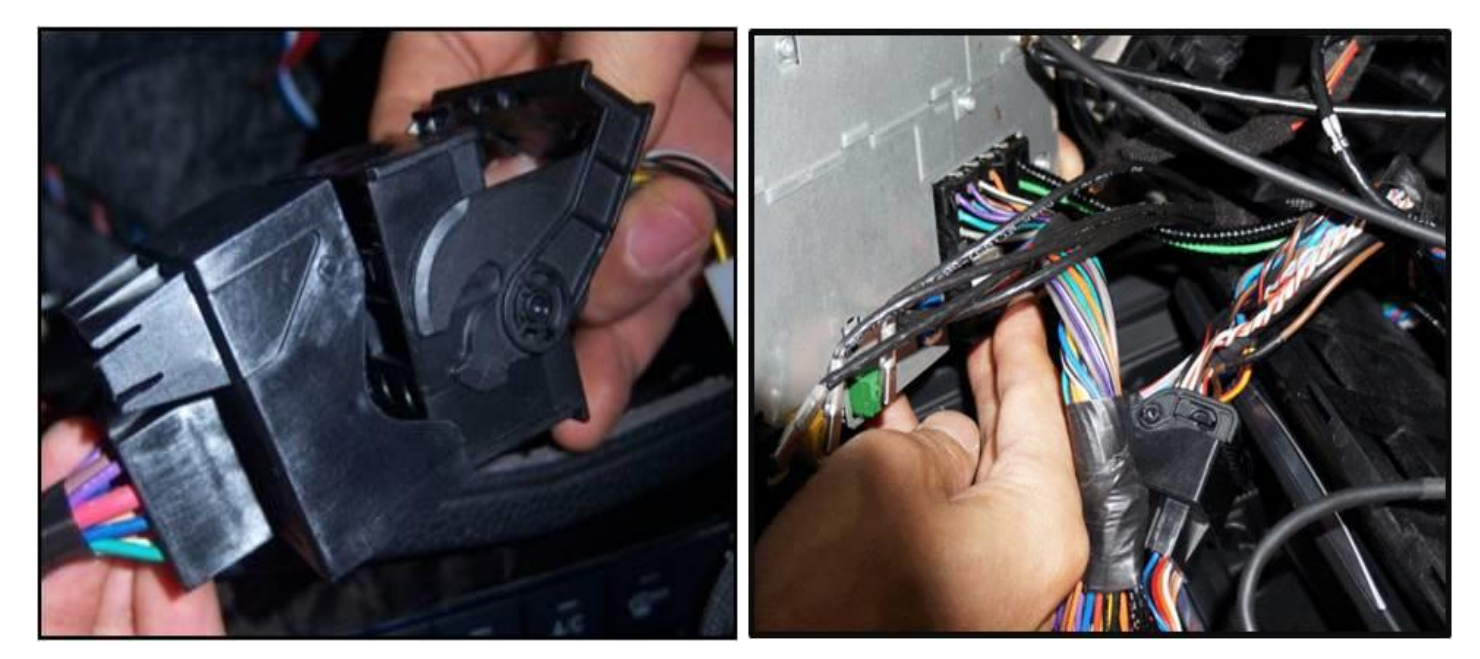

2. Connect the offered power cable to the OEM power cable

4. Connect the offered LVDS cable to the OEM monitor

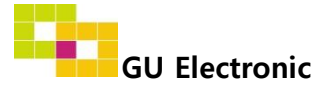

# **Caution**

## **1. FAQ**

- Not possible to switch mode
	- Check connection of OSD Key pad wire
	- Check CAN connection
- Display wrong size of picture - Check Dip s/w setting
- Display black screen in OEM mode - Check connection of LVDS/LCD cable
- Not possible to switch to rear screen - Check the packing setting (OSD Menu – option – RearCam-Det)

### **2. Caution**

- The device must not be installed in where it interferes driving (close to brake pedal, steering wheel, airbag etc.)
- LVDS cable must be connected correctly according to the manual
- Insulate the end of wire by using electrical tape
- The installation should be done by expert
- GU electronic does not take any responsibility for any problem caused by wrong installation

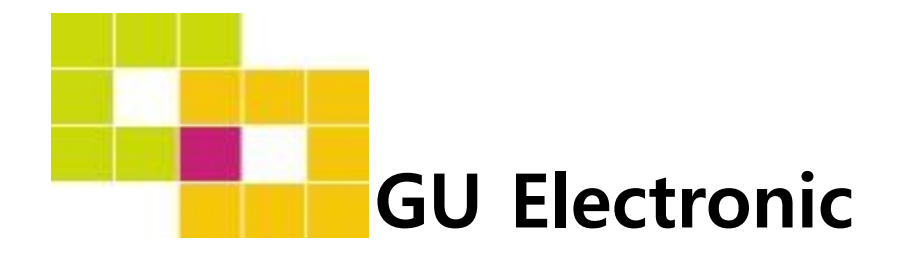

For your better driving